# ENLACE - Académico

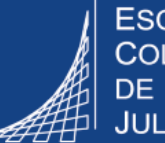

**ESCUELA COLOMBIANA** DE INGENIERÍA **JULIO GARAVITO** 

**Diligenciar la evaluación de los profesores a cargo – Heteroevaluación**

**2**

Ingresar al sistema digitando usuario y contraseña del correo institucional *in el dominio (@escuelaing.edu.co*)

En la parte superior derecha, hacer clic en  $\Theta$ , seleccionar la opción **Inicio clásico** y seguir la ruta:

**Menú Principal > Evaluación Docente > Evaluación Jefe Directo > Evaluación docente**

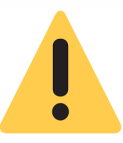

La evaluación se habilita en unas fechas determinadas, desde la Vicerrectoría Académica.

Si intenta responderla en una fecha diferente, el sistema le arrojará un mensaje indicando que no hay datos para la transacción solicitada.

Buscar el profesor a evaluar.

**3**

- Para ver el listado completo de profesores a cargo, hacer clic en el botón **Buscar**
- Si conoce el ID del profesor, digitarlo en el campo **ID Instructor** y  $luego hacer clic en el botón$  Buscar

En caso contrario, en el campo **ID Instructor** hacer clic en el ícono \_ y digitar la información de los criterios de búsqueda para identificar al profesor **(primer apellido y primer nombre).**

## **Evaluación Docente - Director**

Introduzca los datos que tenga y pulse Buscar. Deje los campos en blanco p/obtener todos los va

**Buscar un Valor** Criterios de Búsqueda Institución Académica: Comienza por v Q Campus: Comienza por ▼ Q Grado Académico:  $\pmb{\mathrm{v}}$ Ξ  $\pmb{\nabla}$ Ciclo: Comienza por ▼ Q Id Vigencia Eval Docente: Comienza por ▼ Q ID Instructor: Comienza por ▼ | 1000000002 Q

Búsqueda Básica & Guardar Criterios Búsqueda **Buscar Borrar** 

En pantalla se desplegarán las preguntas de la evaluación.

Dirigirse a la columna **Calificación**, desplegar el listado y seleccionar la calificación correspondiente a cada pregunta.

Si se desea, se puede ingresar un comentario en el campo ubicado en la parte inferior de cada pregunta.

#### **Evaluación Docente** Heteroevaluación - Director Ciclo 1920 Id Vigencia Eval Docente HEPRC2 Campus BOGJG **ID Instructor** 1000000114 Primero Último **Buscar** ID Variable Evaluación H0 Capacidad técnica o profesional 4 1 de 1 } Pregunta Calificación Posee conocimientos para el ejercicio de las labores encomendadas; realiza con éxito trabajos sin  $\overline{\mathbf{v}}$ 1 supervisión constante, en forma confiable, con habilidad y precisión; demuestra interés permanente  $1 -$  Malo de actualización para asumir nuevos retos 2 - Deficiente 3 - Bueno Comentario 4 - Notable 5 Excelente

**4**

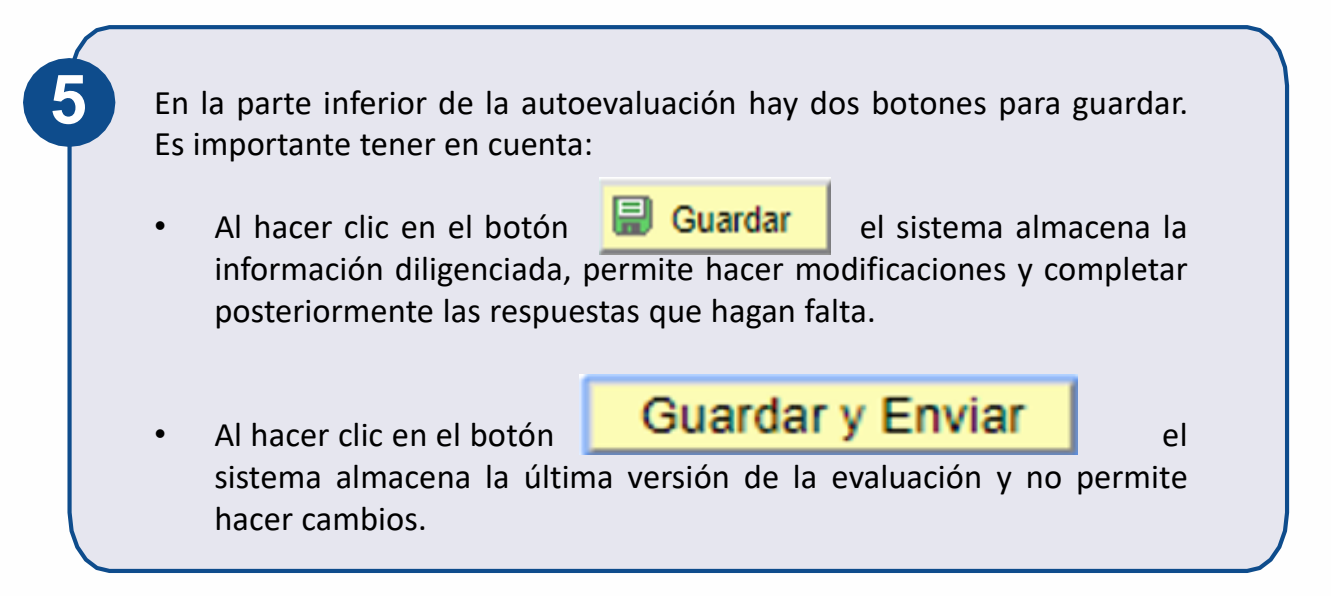

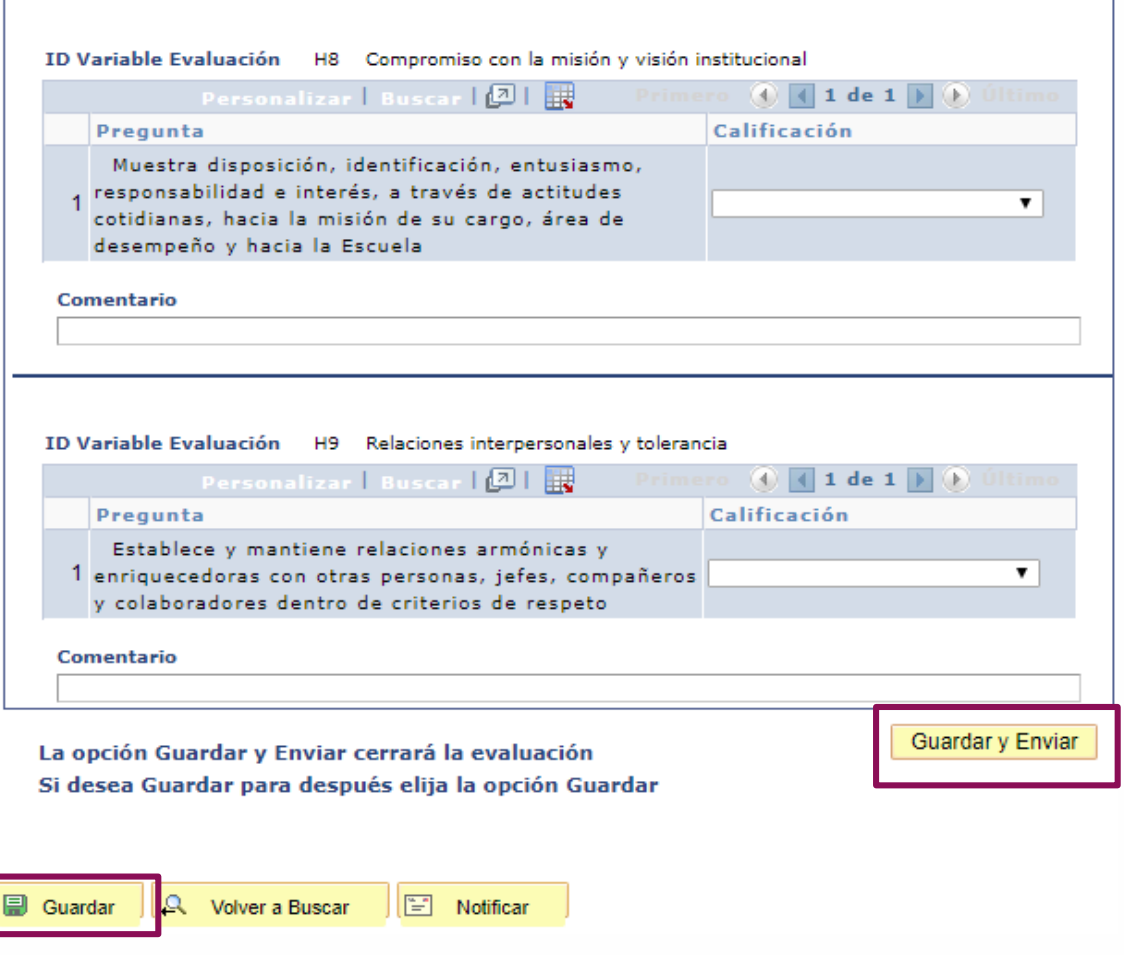

# **Generar Evaluación en un archivo pdf**

Una vez haya diligenciado la evaluación en su totalidad **puede generar un archivo pdf,** el cual debe ser compartido a través del correo, tanto con el profesor que usted evaluó como con la Vicerrectoría Académica.

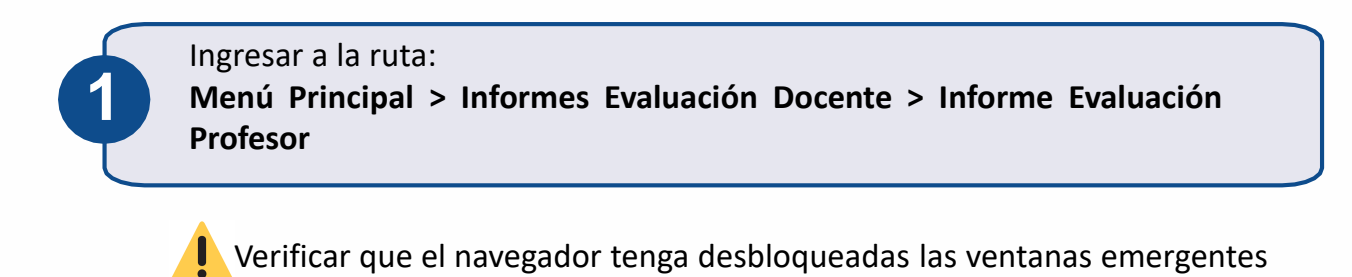

Ir a la pestaña **Añadir un valor** e ingresar los valores de: Grado académico, Ciclo, Id vigencia eval docente, Id evaluación

Hacer clic en el botón **Añadir**.

### Informe Evaluación Profesor

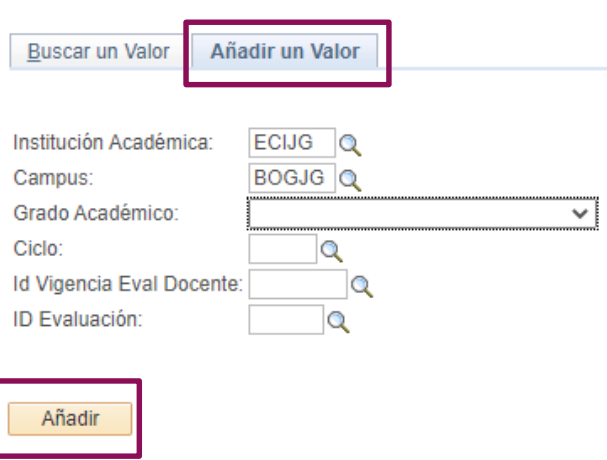

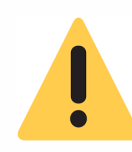

Debe seleccionar el **Id vigencia eval docente** correspondiente al tipo de evaluación que va a generar, ya que en este componente es posible generar el archivo pdf, tanto para la evaluación del jefe directo, como para la autoevaluación.

**2**

En la columna **ID Instructor,** hacer clic en el ícono \_\_ y seleccionar al profesor al que se le quiere generar la evaluación.

**3**

Luego, en la columna **ID tipo evaluación,** hacer clic en el ícono Q y seleccionar el tipo de evaluación.

Una vez se seleccionados los criterios, hacer clic en el botón **Generar.**

A continuación se abrirá una pestaña nueva en el navegador con el pdf de la evaluación.

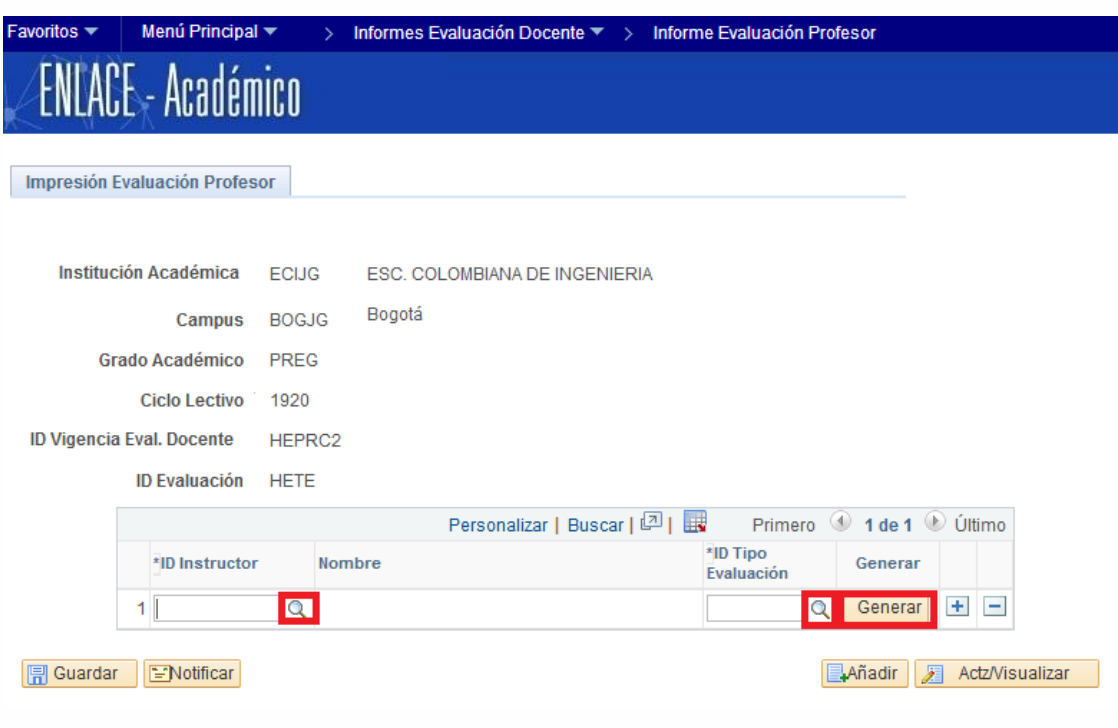

Si desea generar el archivo para otro profesor, debe hacer clic en el ícono + y repetir el proceso

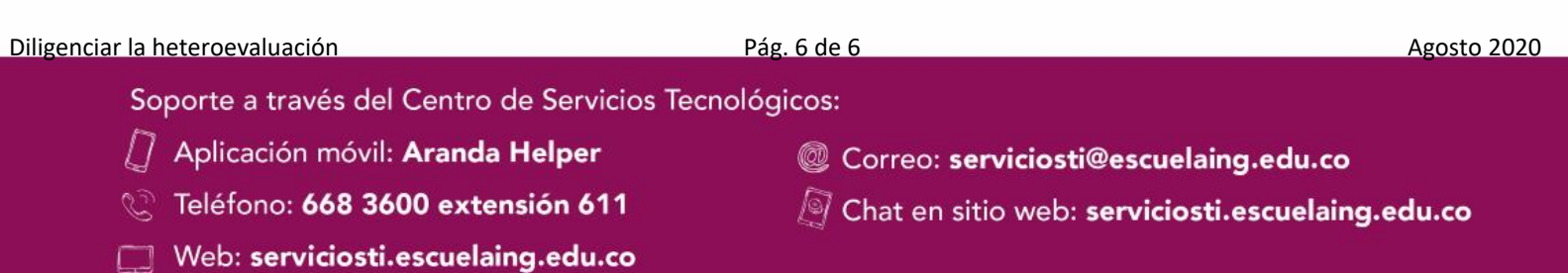